# SPA8000上的作業階段啟始通訊協定(SIP)計時器 值組態

#### 目標 Ī

作業階段啟始通訊協定(SIP)用於控制IP網路上的語音和視訊作業階段。SIP控制視訊會議、 IP語音和即時消息等內容。它用於影片和語音呼叫等裝置的通訊會話。通過配置SIP計時器 ,您可以提高網路環境中裝置的互操作性和效能。本文說明如何在SPA8000上設定SIP計時器 值。

#### 適用的裝置 i<br>I

·SPA8000

### 軟體版本

•6.1.12

## SIP計時器值

步驟1.以管理員身份登入Web配置實用程式,然後選擇Advanced > Voice > SIP。SIP頁面隨 即開啟:

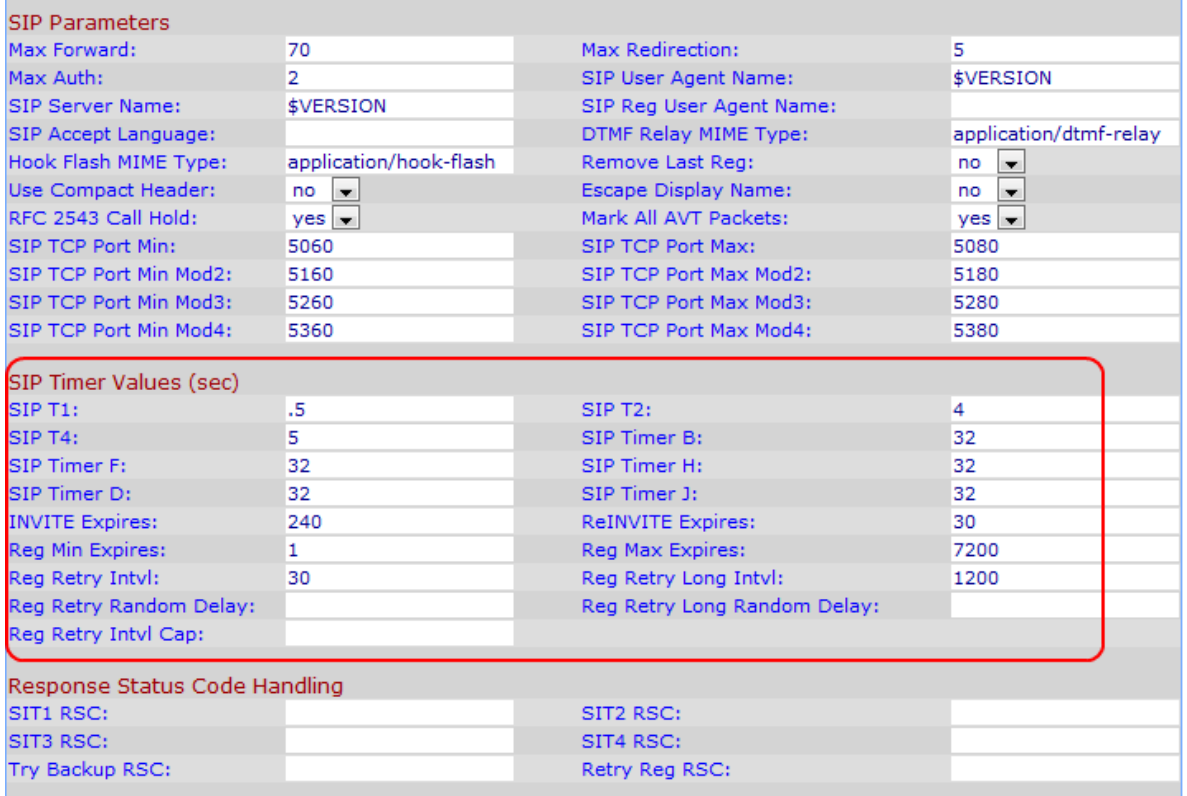

步驟2.在SIP T1欄位中,輸入裝置重新傳輸前的最大值,以估計使用者端和伺服器之間的 RTT(來回時間)。範圍為0到64秒。預設值為0.5秒。

步驟3.在SIP T2欄位中,輸入非INVITE請求和INVITE響應的最大重新傳輸間隔。此值應介於

0到64秒之間。預設值為4秒。

步驟4.在SIP T4欄位中,輸入消息在網路中保留的最大持續時間。此值的範圍為0到64秒。預 設值為5秒。

步驟5.在SIP計時器B欄位中,輸入INVITE事務超時計時器。此值的範圍為0到64秒。預設值為 32秒。

步驟6.在SIP計時器F欄位中,輸入非INVITE事務超時計時器。此值的範圍為0到64秒。預設值 為32秒。

步驟7.在SIP Timer H欄位中,輸入ACK接收計時器的等待時間。此值的範圍為0到64秒。預設 值為32秒。

步驟8.在SIP Timer D欄位中,輸入ACK暫停時間。此值的範圍為0到64秒。預設值為32秒。

步驟9.在SIP計時器J欄位中,輸入非INVITE請求重新傳輸的等待時間。此值的範圍為0到64。 預設值為32秒。

步驟10.在INVITE Expires欄位中,輸入INVITE請求過期標題值所用的時間。如果您在此欄位 中輸入0,則到期標頭不會包含在請求中。預設值為240。

步驟11.在ReINVITE Expires欄位中,輸入ReINVITE請求過期標題值所用的時間。如果您在此 欄位中輸入0,則到期標頭不會包含在請求中。預設值為240。

步驟12.在Reg Min Expires欄位中,輸入最短註冊到期時間。Min-Expires報頭欄位傳遞聯絡人 報頭支援的最小刷新間隔或註冊器儲存的Expires報頭欄位。預設值為1秒。

步驟13.在Reg Max Expires欄位中,輸入最長註冊過期時間。Max-Expires報頭欄位傳遞註冊 器儲存的Contact報頭或Expires報頭欄位支援的最大刷新間隔。預設值為7200秒。

步驟14.在Reg Retry Intvl欄位中,輸入在介面卡上次註冊失敗後重試註冊之前要等待的間隔 (以秒為單位)。預設值為30秒。

步驟15.在Reg Retry Long Intvl欄位中,輸入應遠大於Reg Retry Intvl的值。如果由於SIP響應 代碼不匹配而導致註冊失敗,則裝置將等待指定的時間長度後再重試。預設值為1200秒。

步驟16.在Reg Retry Random Delay欄位中,輸入延遲範圍(以秒為單位),當您在失敗後重 試REGISTER時,將從該範圍隨機選擇數字以新增到Register Retry Intvl。預設值為0,表示 已停用此功能。

步驟17.在Reg Retry Long Random Delay欄位中,輸入延遲範圍(以秒為單位),當您在失 敗後重試REGISTER時,將從該範圍隨機選擇數字以新增到Register Retry Long Intvl。預設 值為0,表示已停用此功能。

步驟18.在Reg Retry Intvl Cap欄位中輸入0,除非您想要啟用Register Retry Interval Cap,它 將輸入的值新增到Register Retry Random Delay中。

步驟19.按一下Submit All Changes以儲存組態。